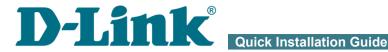

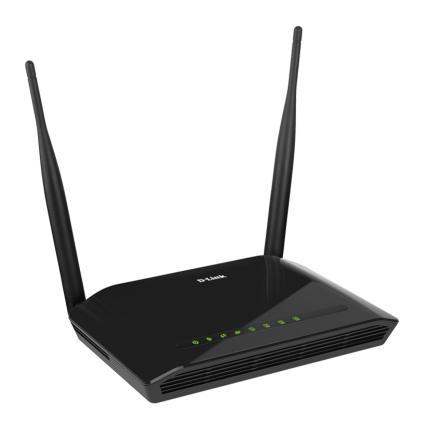

**DAP-1360U Wireless N300 Access Point & Router** 

#### **BEFORE YOU BEGIN**

# **Delivery Package**

- Access point DAP-1360U
- Power adapter DC 12V/0.5A
- Ethernet cable
- Two detachable antennas
- "Quick Installation Guide" (brochure).

If any of the items are missing, please contact your reseller.

The "*User Manual*" and "*Quick Installation Guide*" documents are available on D-Link website (see <a href="https://www.dlink.ru">www.dlink.ru</a>).

Using a power supply with a different voltage rating than the one included will cause damage and void the warranty for this product.

# Default Settings

IP address of access point 192.168.0.50

Username (login) admin

Password admin

Name of wireless network (SSID) DAP-1360

**Network key (PSK)** 

see WPS PIN on the barcode label on the bottom panel of the

device

# System Requirements and Equipment

- A computer with any operating system that supports a web browser.
- A web browser to access the web-based interface of the access point:
  - Apple Safari 8 and later
  - o Google Chrome 48 and later
  - Microsoft Internet Explorer 10 and later
  - Microsoft Edge 20.10240 and later
  - Mozilla Firefox 44 and later
  - Opera 35 and later.
- A NIC (Ethernet or Wi-Fi adapter) to connect to the access point.
- An 802.11b, g, or n Wi-Fi adapter to create a wireless network.

#### **CONNECTING TO PC**

# PC with Ethernet Adapter

- 1. Make sure that your PC is powered off.
- 2. Connect an Ethernet cable between any of LAN ports located on the back panel of the access point and the Ethernet port of your PC.
- 3. Connect the power cord to the power connector port on the back panel of the access point, then plug the power adapter into an electrical outlet or power strip.
- 4. Turn on the access point by pressing the **ON/OFF** button on its back panel.
- 5. Turn on your PC and wait until your operating system is completely loaded

Now you need to configure an IP address for the Ethernet adapter of your PC.

# Configuring IP Address in OS Windows XP

- Click the Start button and proceed to the Control Panel > Network and Internet Connections > Network Connections window.
- In the Network Connections window, right-click the relevant Local Area Connection icon and select the Properties line in the menu displayed.

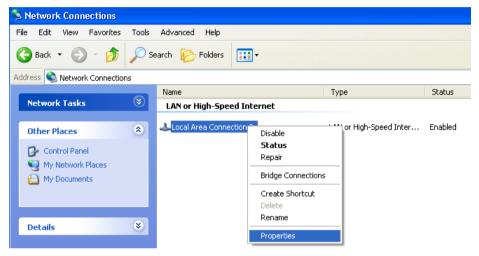

 In the Local Area Connection Properties window, on the General tab, select the Internet Protocol (TCP/IP) line. Click the Properties button Select the Use the following IP address radio button and enter the value 192.168.0.51 in the IP address field. The Subnet mask field will be filled in automatically. Click the OK button.

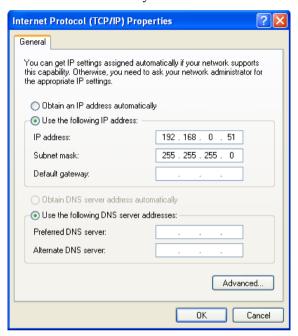

5. Click the **OK** button in the connection properties window.

Now you can connect to the web-based interface of DAP-1360U for configuring all needed parameters. To gain access to an external network (to the Internet), you also need to specify the default gateway and the addresses of DNS servers.

# Configuring IP Address in OS Windows 7

- 1. Click the **Start** button and proceed to the **Control Panel** window.
- Select the Network and Sharing Center section. (If the Control Panel
  has the category view (the Category value is selected from the View by
  drop-down list in the top right corner of the window), choose the View
  network status and tasks line under the Network and Internet
  section.)
- 3. In the menu located on the left part of the window, select the **Change** adapter settings line.
- 4. In the opened window, right-click the relevant **Local Area Connection** icon and select the **Properties** line in the menu displayed.

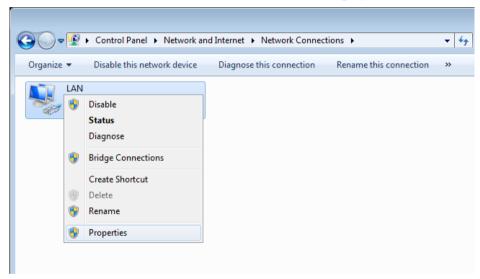

 In the Local Area Connection Properties window, on the Networking tab, select the Internet Protocol Version 4 (TCP/IPv4) line. Click the Properties button. 6. Select the **Use the following IP address** radio button and enter the value **192.168.0.51** in the **IP address** field. The **Subnet mask** field will be filled in automatically. Click the **OK** button.

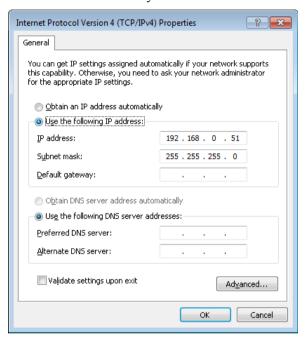

7. Click the **OK** button in the connection properties window.

Now you can connect to the web-based interface of DAP-1360U for configuring all needed parameters. To gain access to an external network (to the Internet), you also need to specify the default gateway and the addresses of DNS servers.

# PC with Wi-Fi Adapter

- Attach the antennas from the delivery package. To do this, remove the antennas from their wrapper, attach them to the relevant connectors on the back panel of the access point, and then screw the antennas in a clockwise direction to the back panel. Position the antennas upward at their connecting joints. This will ensure optimal operation of your wireless network.
- 2. Connect the power cord to the power connector port on the back panel of the access point, then plug the power adapter into an electrical outlet or power strip.
- 3. Turn on the access point by pressing the **ON/OFF** button on its back panel.
- 4. Turn on your PC and wait until your operating system is completely loaded.
- 5. Turn on your Wi-Fi adapter. As a rule, modern notebooks with built-in wireless NICs are equipped with a button or switch that turns on/off the wireless adapter (refer to your PC documents). If your PC is equipped with a pluggable wireless NIC, install the software provided with your Wi-Fi adapter.

Now you should configure your Wi-Fi adapter.

# Configuring Wi-Fi Adapter in OS Windows XP

- Click the Start button and proceed to the Control Panel > Network and Internet Connections > Network Connections window.
- 2. In the **Network Connections** window, right-click the relevant **Wireless Network Connection** icon. Make sure that your Wi-Fi adapter is on, then select the **Properties** line in the menu displayed.
- In the Wireless Network Connection Properties window, on the General tab, select the Internet Protocol (TCP/IP) line. Click the Properties button.
- 4. Select the **Use the following IP address** radio button and enter the value **192.168.0.51** in the **IP address** field. The **Subnet mask** field will be filled in automatically. Click the **OK** button.

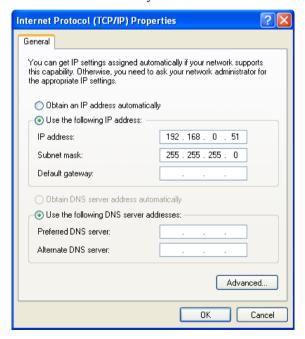

5. Click the **OK** button in the connection properties window.

6 Search for available wireless networks

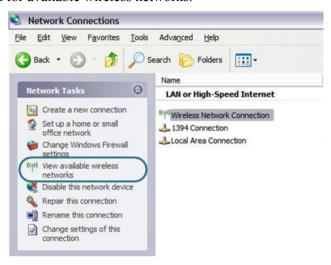

- 7. In the opened **Wireless Network Connection** window, select the wireless network **DAP-1360** and click the **Connect** button.
- 8. In the opened window, enter the network key (see WPS PIN on the barcode label on the bottom panel of the device) in the **Network key** and **Confirm network key** fields and click the **Connect** button.

After that the Wireless Network Connection Status window appears.

Now you can connect to the web-based interface of DAP-1360U for configuring all needed parameters. To gain access to an external network (to the Internet), you also need to specify the default gateway and the addresses of DNS servers.

If you perform initial configuration of the access point via Wi-Fi connection, note that immediately after changing the wireless default settings of the access point you will need to reconfigure the wireless connection using the newly specified settings.

# Configuring Wi-Fi Adapter in OS Windows 7

- 1. Click the **Start** button and proceed to the **Control Panel** window.
- Select the Network and Sharing Center section. (If the Control Panel
  has the category view (the Category value is selected from the View by
  drop-down list in the top right corner of the window), choose the View
  network status and tasks line under the Network and Internet
  section.)
- 3. In the menu located on the left part of the window, select the **Change** adapter settings line.
- 4. In the opened window, right-click the relevant **Wireless Network Connection** icon. Make sure that your Wi-Fi adapter is on, then select the **Properties** line in the menu displayed.
- In the Wireless Network Connection Properties window, on the Networking tab, select the Internet Protocol Version 4 (TCP/IPv4) line. Click the Properties button.

6. Select the **Use the following IP address** radio button and enter the value **192.168.0.51** in the **IP address** field. The **Subnet mask** field will be filled in automatically. Click the **OK** button.

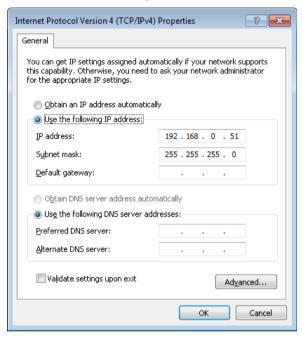

- 7. Click the **OK** button in the connection properties window.
- 8. To open the list of available wireless networks, select the icon of the wireless network connection and click the **Connect To** button or left-click the network icon in the notification area located on the right side of the taskbar.

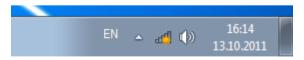

9. In the opened window, in the list of available wireless networks, select the wireless network **DAP-1360** and click the **Connect** button.

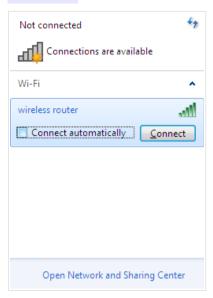

- 10. In the opened window, enter the network key (see WPS PIN on the barcode label on the bottom panel of the device) in the **Security key** field and click the **OK** button.
- 11. Wait for about 20-30 seconds. After the connection is established, the network icon will be displayed as the signal level scale.

Now you can connect to the web-based interface of DAP-1360U for configuring all needed parameters. To gain access to an external network (to the Internet), you also need to specify the default gateway and the addresses of DNS servers.

If you perform initial configuration of the access point via Wi-Fi connection, note that immediately after changing the wireless default settings of the access point you will need to reconfigure the wireless connection using the newly specified settings.

#### **CONFIGURING ACCESS POINT**

# Connecting to Web-based Interface

Start a web browser. In the address bar of the web browser, enter the IP address of the access point (by default, the following IP address is specified: 192.168.0.50). Press the Enter key.

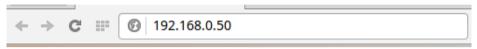

If the error "The page cannot be displayed" (or "Unable to display the page"/"Could not connect to remote server") occurs upon connecting to the web-based interface of the access point, make sure that you have properly connected the device to your computer.

If the device has not been configured previously or the default settings have been restored, after access to the web-based interface the Initial Configuration Wizard opens (see the *Initial Configuration Wizard* section, page 18).

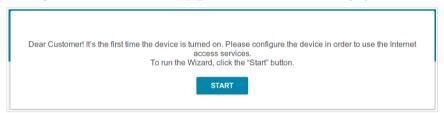

If you configured the device previously, after access to the web-based interface the login page opens. Enter the username (admin) in the **Username** field and the password you specified in the **Password** field, then click the **LOGIN** button

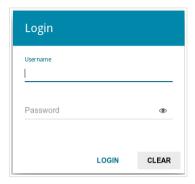

The web-based interface of the access point is bilingual (English/Russian). You can select the needed language upon the initial configuration of the web-based interface of the access point or in the **System / Configuration** section of the menu.

The **Summary** page displays general information on the access point and its software

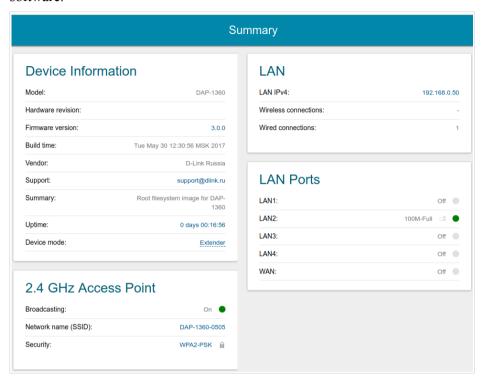

Other settings of the access point are available in the menu in the left part of the page. Go to the relevant section and select the needed page or run the wizard in the **Initial Configuration** section.

#### Initial Configuration Wizard

In order to start the Initial Configuration Wizard manually, go to the **Initial Configuration** section.

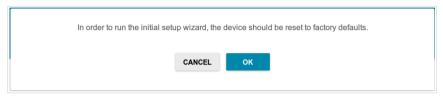

Click the **OK** button and wait until the factory default settings are restored. Then click the **START** button.

If the device has not been configured previously or the default settings have been restored, the Initial Configuration Wizard starts automatically upon access to the web-based interface or upon opening a web site on the Internet.

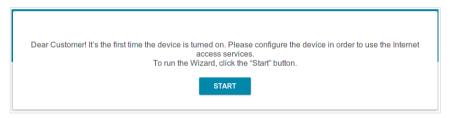

1. Click **YES** in order to leave the current language of the web-based interface or click **NO** to select the other language.

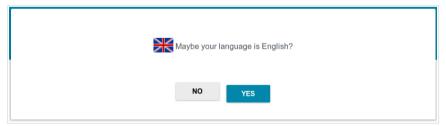

2. On the next page, click the **CONTINUE** button.

#### **Selecting Connection Method**

In order to connect your device to a wired router for adding a wireless network to the existing local network, on the **Device mode** page, from the **Connection method** list, select the **Wired connection** value. Then from the **Work mode** list select the **Access point** value. In this mode you can change the LAN IP address, set your own settings for the wireless network and set your own password for access to the web-based interface of the device.

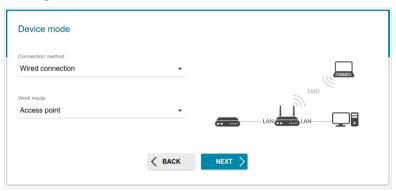

In order to connect your device to a wireless router for extending the range of the existing wireless network, on the **Device mode** page, from the **Connection method** list, select the **Wi-Fi** value. Then from the **Work mode** list select the **Repeater** value. In this mode you can change the LAN IP address, connect your device to another access point, set your own settings for the wireless network, and set your own password for access to the webbased interface of the device.

In order to let wired PCs connected to your device access the network of a wireless router, on the **Device mode** page, from the **Connection method** list, select the **Wi-Fi** value. Then from the **Work mode** list select the **Client** value. In this mode you can change the LAN IP address, connect your device to another access point and set your own password for access to the web-based interface of the device.

Also you can enable the WDS function via the Initial Configuration Wizard. To do this, on the **Device mode** page, from the **Connection method** list, select the **Wi-Fi** value. Then from the **Work mode** list select the **WDS** value. In this mode you can specify the WDS function parameters, change the LAN IP address, set your own settings for the wireless network, and set your own password for access to the web-based interface of the device.

In order to connect your device to a wired ISP, on the **Device mode** page, from the **Connection method** list, select the **Wired connection** value. Then from the **Work mode** list select the **Router** value. In this mode you can configure a WAN connection, set your own settings for the wireless network, configure LAN ports to connect an STB or VoIP phone, and set your own password for access to the web-based interface of the device.

In order to connect your device to a wireless ISP (WISP), on the **Device** mode page, from the **Connection method** list, select the **Wi-Fi** value. Then from the **Work mode** list select the **WISP Repeater** value. In this mode you can connect your device to another access point, configure a WAN connection, set your own settings for the wireless network, configure LAN ports to connect an STB or VoIP phone, and set your own password for access to the web-based interface of the device.

When the operation mode is selected, click the **NEXT** button.

### **Changing LAN IPv4 Address**

This configuration step is available for the **Access point**, **WDS**, **Repeater**, and **Client** modes.

1. If the LAN IPv4 address of DAP-1360U coincides with the LAN IPv4 address of the router (the access point) to which it connects, then set another LAN IPv4 address of DAP-1360U in the **IP address** field.

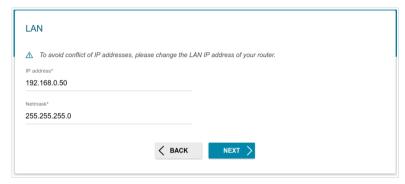

2. Click the **NEXT** button.

#### **Configuring WDS Function**

This configuration step is available for the **WDS** mode.

1. On the **WDS** page, in the **WDS Mode** list, select the WDS function mode.

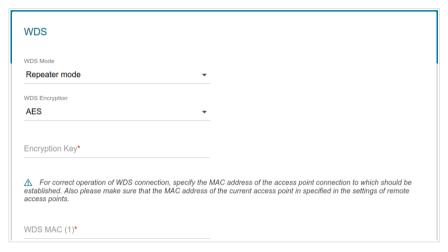

- 2. In the **WDS Encrytion** list, select a type of encryption for data transfer between access points interconnected via the WDS function. Then enter a key for the specified type of encryption in the **Encryption Key** field (a password that will be used to access the wireless network between the interconnected access points). When the **Without encryption** value is selected, traffic between the access points will not be secured.
- 3. In the **WDS MAC (1-4)** field, specify the MAC address of a device connected to the access point via the WDS function.
  - The WDS function parameters must be the same for all interconnected devices.
  - After finishing the Wizard, make sure that the same wireless channel for the interconnected access points is specified.

#### Wi-Fi Client

This configuration step is available for the **Repeater** and **Client** modes.

 On the Wi-Fi client page, in the Wireless Networks section, select the network to which you want to connect. When you select a network, the Network name (SSID) and BSSID fields are filled in automatically.

If you cannot find the needed network from the list, click the **Update list** button.

2. If a password is needed to connect to the selected network, fill in the relevant field.

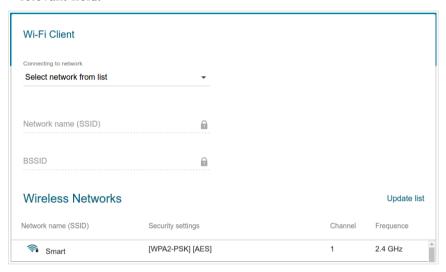

If you connect to a hidden network, from the **Connecting to network** list select the **Connect to hidden network** value. Enter the network name to the **Network name (SSID)** field. Then select a needed value from the **Network authentication** list and then, if needed, enter the password in the relevant field

3. Click the **NEXT** button.

#### **Configuring Wired WAN Connection**

This configuration step is available for the **Router** and **WISP Repeater** modes.

- You should configure your WAN connection in accordance with data provided by your Internet service provider (ISP). Make sure that you have obtained all necessary information prior to configuring your connection. Otherwise contact your ISP.
- 1. On the **Internet connection type** page, from the **Connection type** list, select the connection type used by your ISP and fill in the fields displayed on the page.

*Static IPv4:* Fill in the following fields: IP address, Netmask, Gateway IP address, and DNS IP address.

| IP address*         |  |
|---------------------|--|
| Netmask*            |  |
| Gateway IP address* |  |
| DNS IP address*     |  |

**PPPoE**, **PPPoE** + **Dynamic IP** (**PPPoE Dual Access**): Enter authorization data provided by your ISP (the username (login) in the **Username** field and the password in the **Password** field). Click the **Show** icon ( ● ) to display the entered password. If authorization is not required, select the **Without authorization** checkbox.

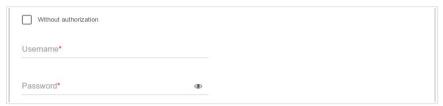

**PPPoE** + Static IP (PPPoE Dual Access): Enter authorization data provided by your ISP (the username (login) in the **Username** field and the password in the **Password** field). Click the **Show** icon ( ③ ) to display the entered password. If authorization is not required, select the **Without authorization** checkbox. Also fill in the following fields: **IP address**, **Netmask**, **Gateway IP address**, and **DNS IP address**.

| Usemame*            |          |  |  |
|---------------------|----------|--|--|
| Password*           | <b>③</b> |  |  |
| IP address*         |          |  |  |
| Netmask*            |          |  |  |
| Gateway IP address* |          |  |  |
| DNS IP address*     |          |  |  |

**PPTP** + **Dynamic IP or L2TP** + **Dynamic IP:** Enter authorization data provided by your ISP (the username (login) in the **Username** field and the password in the **Password** field). Click the **Show** icon ( ♠ ) to display the entered password. If authorization is not required, select the **Without authorization** checkbox. In the **VPN server address** field, enter the IP or URL address of the PPTP or L2TP authentication server.

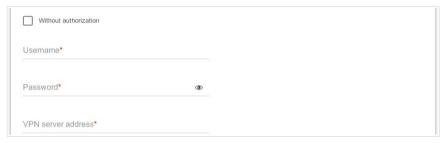

**PPTP** + Static IP or L2TP + Static IP: Enter authorization data provided by your ISP (the username (login) in the **Username** field and the password in the **Password** field). Click the **Show** icon ( ) to display the entered password. If authorization is not required, select the **Without authorization** checkbox. In the **VPN server address** field, enter the IP or URL address of the PPTP or L2TP authentication server. Also fill in the following fields: **IP address**, **Netmask**, **Gateway IP address**, and **DNS IP address**.

| Username*           |          |
|---------------------|----------|
| Password*           | <b>③</b> |
| VPN server address* |          |
| IP address*         |          |
| Netmask*            |          |
| Gateway IP address* |          |
| DNS IP address*     |          |

- 2. If your ISP uses MAC address binding, select the **Clone MAC address of your device** checkbox.
- 3. If the Internet access is provided via a VLAN channel, select the **Use VLAN** checkbox and fill in the **VLAN ID** field.

| Clone MAC address of your device                                                                                 |
|----------------------------------------------------------------------------------------------------|
| In some ISP's networks, it is required to register a certain MAC address in order to get access to the Internet. |
| ✓ Use VLAN                                                                                                    |
| Select the checkbox if the Internet access is provided via a VLAN channel.                                       |
|                                                                                                    |
| VLAN ID*                                                                                                    |

4. Click the **NEXT** button.

#### **Configuring Wireless Network**

This configuration step is available for the Router, Access point, WISP Repeater, and Repeater modes.

- 1. On the **Wireless Network 2.4 GHz** page, in the **Network name** field, specify your own name for the wireless network or leave the value suggested by the access point.
- 2. In the **Password** field, specify your own password for access to the wireless network or leave the value suggested by the access point (WPS PIN of the device, see the barcode label).
- 3. You can restore the parameters of the wireless network specified before resetting to factory defaults. To do this, click the **RESTORE** button.

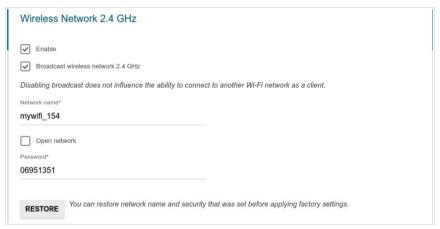

4. If you want to create an additional wireless network isolated from your LAN, select the **Enable guest network** checkbox (available for the **Router** and **WISP Repeater** modes only).

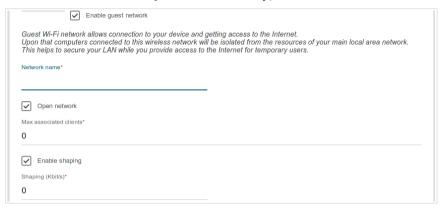

- 5. In the **Network name** field, specify your own name for the guest wireless network or leave the value suggested by the access point.
- 6. If you want to create a password for access to the guest wireless network, deselect the **Open network** checkbox and fill in the **Password** field.
- 7. If you want to limit the bandwidth of the guest wireless network, select the **Enable shaping** checkbox and fill in the **Shaping** field.
- 8. Click the **NEXT** button.

#### Configuring LAN Ports for IPTV/VoIP

This configuration step is available for the **Router** and **WISP Repeater** modes.

1. On the **IPTV** page, select the **Is an STB connected to the device** checkbox.

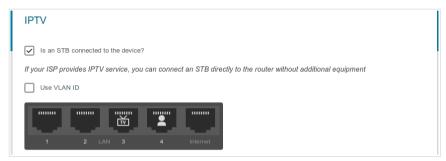

- 2. Select a free LAN port for connecting your set-top box.
- 3. If the IPTV service is provided via a VLAN channel, select the **Use VLAN ID** checkbox and fill in the **VLAN ID** field.
- 4 Click the **NEXT** button
- 5. On the VolP page, select the In an IP phone connected to the device checkbox

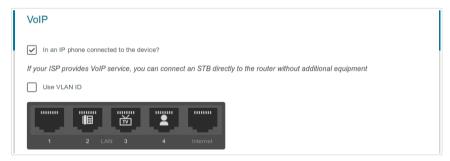

- 6. Select a free LAN port for connecting your IP phone.
- 7. If the VoIP service is provided via a VLAN channel, select the **Use VLAN ID** checkbox and fill in the **VLAN ID** field.
- 8. Click the **NEXT** button.

#### **Changing Web-based Interface Password**

On this page you should change the default administrator password. You may set any password except **admin**. Use digits, Latin letters (uppercase and/or lowercase), and other characters available in the US keyboard layout.<sup>1</sup>

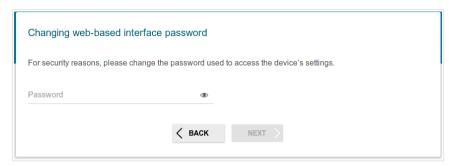

Remember or write down the new password for the administrator account. In case of losing the new password, you can access the settings of the access point only after restoring the factory default settings via the hardware **RESET** button. This procedure wipes out all settings that you have configured for your access point.

#### Click the **NEXT** button

On the next page, check all the settings you have just specified.

Also you can save a text file with parameters set by the Wizard to your PC. To do this, click the **SAVE CONFIGURATION FILE** button and follow the dialog box appeared.

To finish the Wizard, click the **APPLY** button. The access point will apply settings, reboot, if needed, and check the Internet connection if the Wizard has configured a WAN connection.

<sup>1 0-9,</sup> A-Z, a-z, space, !"#\$%&'()\*+,-./:;<=>?@[\]^\_`{|}~.

# Configuring Local Area Network

- 1. Go to the Connections Setup / LAN page.
- 2. If needed, change the IPv4 address of the access point's LAN interface and the mask of the local subnet. To do this, specify needed values in the **IP Address** and **Subnet mask** fields in the **IP** section.

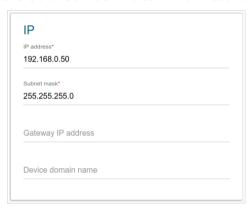

3. **IPv4 address assignment**. By default, the DHCP server of the device in the access point mode is disabled (the **Disable** value is selected from the **Mode** drop-down list). As a rule, the DHCP server should be disabled when the device is used in the access point mode. If you need to specify other settings, change the parameters of the DHCP server.

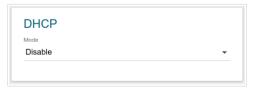

4. After specifying the needed parameters on the **Connections Setup** / **LAN** page, click the **APPLY** button.

# **SPECIFICATIONS**\*

| Hardware        |                                                                                                    |
|-----------------|----------------------------------------------------------------------------------------------------|
| Processor       | · RTL8196D (620MHz)                                                                                                    |
| RAM             | · 32MB, SDRAM                                                                                                    |
| Flash           | · 4MB, SPI                                                                                                    |
| Interfaces      | · 10/100BASE-TX WAN port<br>· 4 10/100BASE-TX LAN ports                                                                                                    |
| LEDs            | <ul><li>POWER</li><li>WLAN</li><li>WPS</li><li>INTERNET</li><li>4 LAN LEDS</li></ul>                                                                                                    |
| Buttons         | <ul> <li>ON/OFF button to power on/power off</li> <li>RESET button to restore factory default settings</li> <li>WPS button to set up wireless connection and enable/disable wireless network</li> </ul> |
| Antenna         | Two detachable omnidirectional antennas (5dBi gain)     RP-SMA connector                                                                                                    |
| Power connector | · Power input connector (DC)                                                                                                    |

| Software             |                                                                                                    |  |  |
|----------------------|----------------------------------------------------------------------------------------------------|--|--|
| Operation Modes      | · Access point · Router                                                                                                    |  |  |
| WAN connection types | <ul> <li>PPPoE</li> <li>Static IPv4 / Dynamic IPv4</li> <li>PPPoE + Static IP (PPPoE Dual Access)</li> <li>PPPoE + Dynamic IP (PPPoE Dual Access)</li> <li>PPTP/L2TP</li> <li>PPTP/L2TP + Static IP</li> <li>PPTP/L2TP + Dynamic IP</li> </ul> |  |  |

<sup>\*</sup> The device features are subject to change without notice. For the latest versions of the firmware and relevant documentation, visit <a href="www.dlink.ru">www.dlink.ru</a>.

| Software           |                                                                                                    |
|--------------------|----------------------------------------------------------------------------------------------------|
| Network functions  | DHCP server/relay DNS relay Dynamic DNS Static IP routing IGMP Proxy RIP Support of UPnP IGD Support of VLAN WAN ping respond Support of SIP ALG Support of RTSP Autonegotiation of speed, duplex mode, and flow control/Manual speed and duplex mode setup for each Ethernet port Setup of maximum TX rate for each port of the access point                                                                                                    |
| Firewall functions | <ul> <li>Network Address Translation (NAT)</li> <li>Stateful Packet Inspection (SPI)</li> <li>IP filter</li> <li>MAC filter</li> <li>URL filter</li> <li>DMZ</li> <li>Prevention of ARP and DDoS attacks</li> <li>Virtual servers</li> </ul>                                                                                                    |
| VPN                | · IPsec/PPTP/L2TP/PPPoE pass-through                                                                                                    |
| Management         | Local and remote access to settings through TELNET/WEB (HTTP/HTTPS)     Bilingual web-based interface for configuration and management (Russian/English)     Firmware update via web-based interface     Automatic notification on new firmware version     Saving/restoring configuration to/from file     Support of logging to remote host     Automatic synchronization of system time with NTP server and manual time/date setup     Ping utility     Traceroute utility |

| Wireless Module Parameters                                                                                             |                                                                                                    |  |
|----------------------------------------------------------------------------------------------------|----------------------------------------------------------------------------------------------------|--|
| Standards                                                                                                    | · IEEE 802.11b/g/n                                                                                                    |  |
| Frequency range                                                                                                    | · 2400 ~ 2483.5MHz                                                                                                    |  |
| Wireless connection security                                                                                           | <ul><li>WEP</li><li>WPA/WPA2 (Personal/Enterprise)</li><li>MAC filter</li><li>WPS (PBC/PIN)</li></ul>                                                                                                    |  |
| Advanced functions                                                                                                    | <ul> <li>"Client" function (access point mode) Wireless network client Wireless network repeater</li> <li>"Client" function (router mode) WISP repeater</li> <li>WMM (Wi-Fi QoS)</li> <li>Information on connected Wi-Fi clients</li> <li>Advanced settings</li> <li>Smart adjustment of Wi-Fi clients</li> <li>Guest Wi-Fi / support of MBSSID</li> <li>Limitation of wireless network rate</li> <li>Periodic scan of channels, automatic switch to least loaded channel</li> <li>WDS</li> </ul> |  |
| Wireless connection rate                                                                                               | <ul> <li>IEEE 802.11b: 1, 2, 5.5, and 11Mbps</li> <li>IEEE 802.11g: 6, 9, 12, 18, 24, 36, 48, and 54Mbps</li> <li>IEEE 802.11n: from 6.5 to 300Mbps (from MCS0 to MCS15)</li> </ul>                                                                                                    |  |
| Transmitter output power                                                                                               | <ul> <li>802.11b (typical at room temperature 25 °C)</li> <li>15dBm (+/-1.5dB) at 1, 2, 5.5, 11Mbps</li> </ul>                                                                                                    |  |
| The maximum value of the transmitter output power depends upon the radio frequency regulations applied in your country | <ul> <li>802.11g (typical at room temperature 25 °C) 15dBm (+/-1.5dB) at 6, 9, 12, 18, 24, 36, 48, 54Mbps</li> <li>802.11n (typical at room temperature 25 °C) HT20 15dBm (+/-1.5dB) at MCS0/1/2/3/4/5/6/8/9/10/11/12/13/14 14dBm (+/-1.5dB) at MCS7/15 HT40 15dBm (+/-1.5dB) at MCS0/1/2/3/4/5/6/8/9/10/11/12/13/14 14dBm (+/-1.5dB) at MCS7/15</li> </ul>                                                                                                    |  |

| Wireless Module Parameters |                                                                                                    |  |  |
|----------------------------|----------------------------------------------------------------------------------------------------|--|--|
| Receiver sensitivity       | 802.11b (typical at PER = 8% at room temperature 25 °C)     -82dBm at 1Mbps     -80dBm at 2Mbps     -78dBm at 5.5Mbps     -76dBm at 11Mbps      802.11g (typical at PER = 10% at room temperature 25 °C)     -85dBm at 6Mbps     -84dBm at 9Mbps     -82dBm at 12Mbps     -80dBm at 18Mbps     -77dBm at 24Mbps     -73dBm at 36Mbps     -69dBm at 48Mbps     -68dBm at 54Mbps      -802.11n (typical at PER = 10% at room temperature 25 °C)     HT20     -82dBm at MCS0/8     -79dBm at MCS1/9     -77dBm at MCS2/10     -74dBm at MCS3/11     -70dBm at MCS5/13     -65dBm at MCS5/13     -65dBm at MCS6/14     -64dBm at MCS1/9     -74dBm at MCS1/9     -74dBm at MCS1/9     -74dBm at MCS5/13     -65dBm at MCS5/15     HT40     -79dBm at MCS1/9     -74dBm at MCS3/11     -67dBm at MCS3/11     -67dBm at MCS3/11     -67dBm at MCS3/11     -67dBm at MCS3/11     -67dBm at MCS3/11     -67dBm at MCS5/13     -62dBm at MCS5/13     -62dBm at MCS5/13     -62dBm at MCS6/14     -61dBm at MCS6/14 |  |  |
| Modulation schemes         | <ul> <li>802.11b: DQPSK, DBPSK, DSSS, CCK</li> <li>802.11g: BPSK, QPSK, 16QAM, 64QAM with OFDM</li> <li>802.11n: BPSK, QPSK, 16QAM, 64QAM with OFDM</li> </ul>                                                                                                    |  |  |

| Physical Parameters |  |                                      |
|---------------------|--|--------------------------------------|
| Dimensions          |  | 174 x 115 x 30 mm (7 x 4.5 x 1.2 in) |
| Weight              |  | 248 g (0.55 lb)                      |

| Operating Environment |                                                                                                    |  |
|-----------------------|----------------------------------------------------------------------------------------------------|--|
| Power                 | · Output: 12V DC, 0.5A                                                                                         |  |
| Temperature           | Operating: from 0 to 40 °C     Storage: from -20 to 65 °C                                                      |  |
| Humidity              | <ul><li>Operating: from 10% to 90% (non-condensing)</li><li>Storage: from 5% to 95% (non-condensing)</li></ul> |  |

#### SAFETY RULES AND CONDITIONS

Please carefully read this section before installation and connection of the device. Make sure that the power adapter and cables are not damaged. The device should be used only as intended in accordance with the documents.

The device is intended for use in dry, clean, dust-free, and well ventilated areas with normal humidity away from strong heat sources. Do not use the device outdoors or in the areas with high humidity. Do not place foreign objects on the device. Do not obstruct the ventilation openings of the device. The environmental temperature near the device and the temperature inside the device's cover should be within the range from 0 °C to +40 °C.

Only use the power adapter supplied with the device. Do not plug in the adapter, if its case or cable are damaged. Plug the adapter only into working electrical outlets with parameters indicated on the adapter.

Do not open the cover of the device! Unplug the device before dusting and cleaning. Use a damp cloth to clean the device. Do not use liquid/aerosol cleaners or magnetic/static cleaning devices. Prevent moisture getting into the device or the power adapter.

The service life of the device is 2 years.

#### **TECHNICAL SUPPORT**

You can find software updates and user documentation on our website.

D-Link provides its customers with free support within the product's warranty period.

Customers can contact the technical support group by phone or by e-mail/Internet.

# FOR TELEPHONE NUMBERS AND ADDRESSES OF D-LINK OFFICES WORLDWIDE VISIT

http://www.dlink.com/corporate/worldwideoffices/